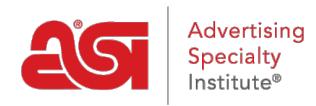

[Support Produit](https://kb.asicentral.com/frame-embed/fr/kb) > [CRM](https://kb.asicentral.com/frame-embed/fr/kb/crm) > [Ajout et modification des tâches dans CRM](https://kb.asicentral.com/frame-embed/fr/kb/articles/tasks-in-crm)

## Ajout et modification des tâches dans CRM

Jennifer M - 2019-09-05 - [CRM](https://kb.asicentral.com/frame-embed/fr/kb/crm)

Les tâches vous permettent de gérer les tâches quotidiennes de votre entreprise.

Pour créer une nouvelle tâche dans ESP CRM, cliquez sur l'option Tâches.

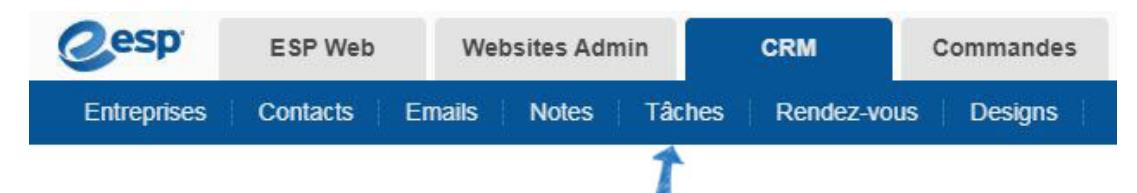

Cliquez sur le bouton Ajouter.

Dans la fenêtre Ajouter la tâche, entrez le nom de la tâche. Vous pouvez utiliser les champs supplémentaires pour entrer des informations plus descriptives sur cette tâche. Vous pouvez utiliser cette baisse pour sélectionner une catégorie, comme le courrier électronique, la réunion, l'appel téléphonique, etc.

Vous avez également la possibilité d'attribuer la tâche à une personne ou à une équipe au sein de votre entreprise.

En cliquant sur le lien Plus de détails, vous pouvez lier la tâche à une entreprise et/ou à des contacts au sein du CRM.

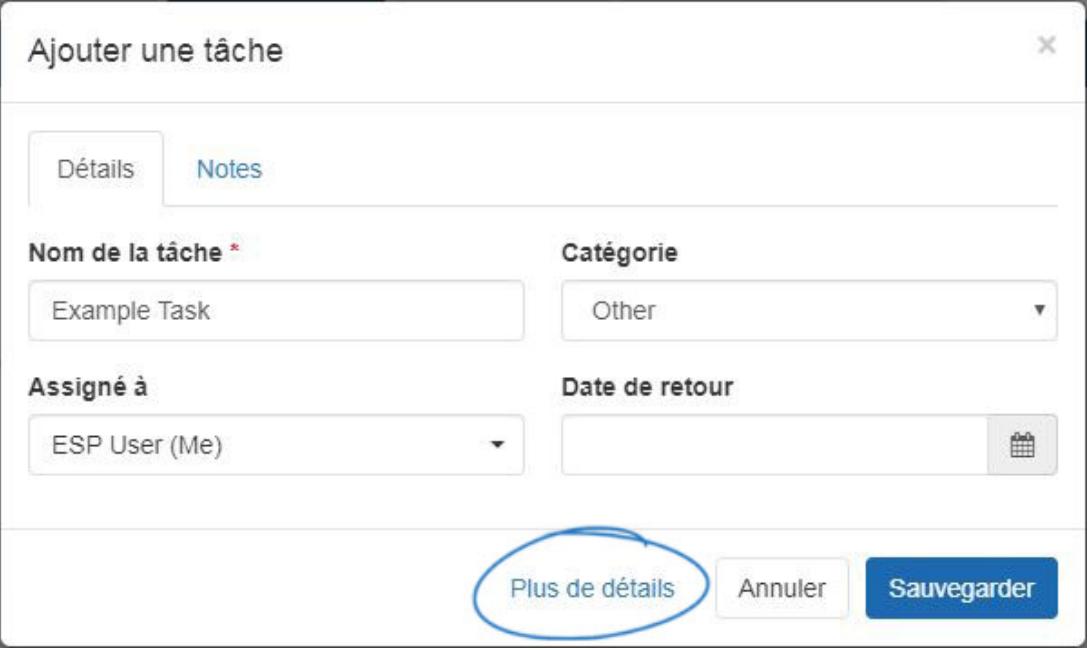

Toujours dans la section Plus de détails, vous pouvez sélectionner la visibilité de la tâche et

entrer une description si désiré.

Lorsque vous avez terminé, cliquez sur Enregistrer.

Après avoir créé une tâche, vous êtes en mesure de modifier la tâche et d'ajouter des notes.

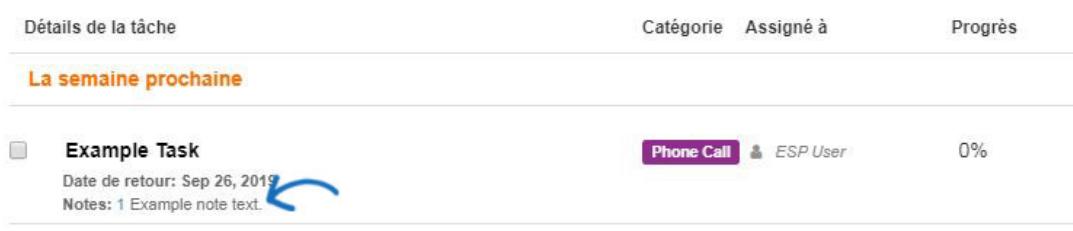

En cliquant sur le nom de la tâche, vous ouvrez la page Détails de la tâche. Cliquez sur le lien Ajouter note, tapez le texte dans la fenêtre disponible et cliquez sur Enregistrer.

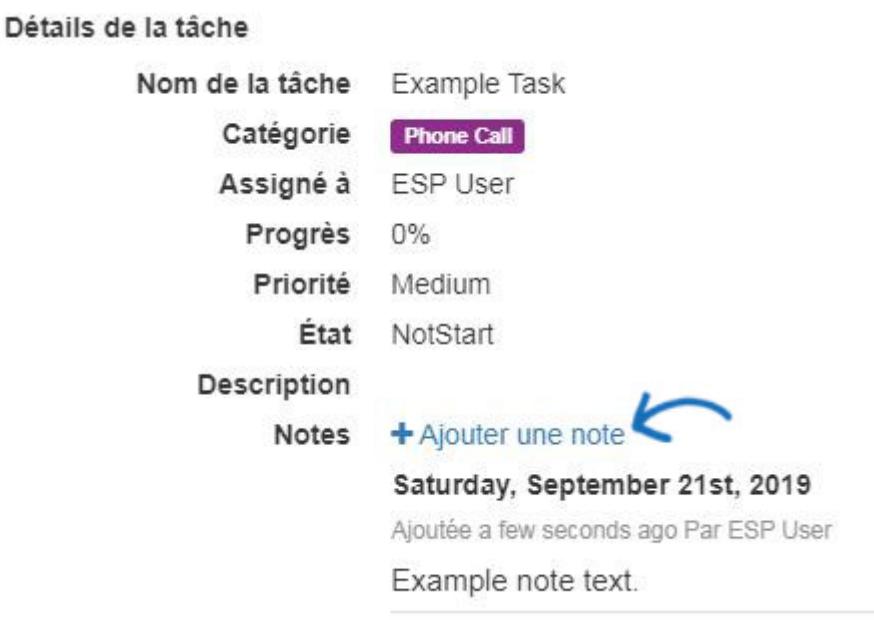

Plusieurs notes peuvent être ajoutées à une seule tâche, mais seule la note la plus récente sera affichée sur la page d'accueil des tâches.